# Používateľská príručka k aplikácii Dell™ Display Manager

- • [Prehľad](#page-0-0)
- • [Používanie dialógového okna Quick Settings \(Rýchle nastavenia\)](#page-0-1)
- • [Nastavenie základných funkcií displeja](#page-1-0)
- • [Priradenie predvolených režimov k aplikáciám](#page-2-0)
- • [Využívanie funkcií na úsporu energie](#page-3-0)
- • [Usporiadanie okna pomocou aplikácie Easy Arrange](#page-4-0)

## <span id="page-0-0"></span>Prehľad

POZNÁMKA: DDM nie je podporované v DP1.2/ MST (Daisy Chain)

Dell Display Manager je aplikácia Windows, ktorá sa používa na správu monitora alebo skupiny monitorov. Vo vybraných modeloch Dell umožňuje ručné nastavenie zobrazeného obrazu, priradenie automatických nastavení, hospodárenie s energiou, usporiadanie okna, otáčanie obrazu a ďalšie funkcie. Aplikácia Dell Display Manager sa po nainštalovaní spustí pri každom spustení systému a svoju ikonu umiestni na oznamovacej lište. Pri posúvaní sa po ozmanovacej lište s ikonami sa vždy zobrazia dostupné informácie o monitoroch, ktoré sú do systému pripojené.

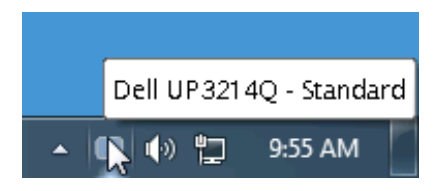

### <span id="page-0-1"></span>Používanie dialógového okna Quick Settings (Rýchle nastavenia)

Ak kliknete na ikonu aplikácie Dell Display Manager na notifikačnej lište, otvorí sa dialógové okno Quick Settings (Rýchle nastavenia). Keď je k systému pripojený viac ako jeden podporovaný model Dell, v príslušnej ponuke je

možné zvoliť špecifický cieľový monitor. Dialógové okno Quick Settings (Rýchle nastavenia) umožňuje pohodlne nastavovať úrovne jasu a kontrastu monitora, manuálne voliť režimy predvolieb alebo nastaviť automatický režim. Okrem toho je možné meniť rozlíšenie obrazovky.

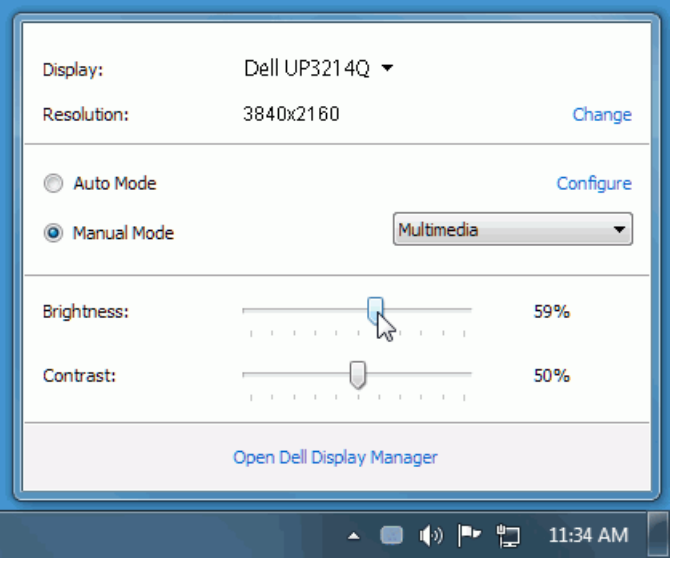

Dialógové okno Quick Settings (Rýchle nastavenia) taktiež poskytuje prístup k rozšírenému používateľskému rozhraniu aplikácie Dell Display Manager, ktoré slúži na nastavovanie základných funkcií, konfiguráciu automatického režimu a prístup k ostatným funkciám.

#### <span id="page-1-0"></span>Nastavenie základných funkcií displeja

Režim predvolieb pre zvolený monitor sa dá manuálne aplikovať v ponuke na karte Basic (Základné). Prípadne je možné povoliť automatický režim. Automatický režim spôsobí, že váš predvolený režim nastavení sa použije automaticky, keď sú aktívne špecifické aplikácie. Pre každej zmene sa na obrazovke na okamih zobrazí aktuálny režim predvolieb.

Na karte Basic (Základné) sa dá nastaviť aj jas a kontrast zvoleného monitora.

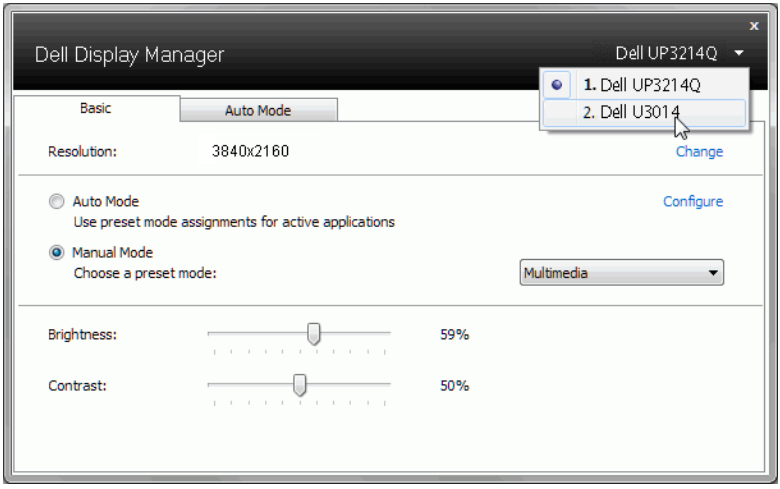

## <span id="page-2-0"></span>Priradenie predvolených režimov k aplikáciám

Karta Auto Mode (Automatický režim) vám umožňuje naviazať špecifický režim predvolieb so špecifickou aplikáciou a automaticky ho použiť. Keď sa povolí automatický režim, aplikácia Dell Display Manager automaticky prepne na príslušný režim predvolieb pri každom aktivácii asociovanej aplikácie. Režim predvolieb priradený ku konkrétnej aplikácii môže byť rovnaký na každom pripojenom monitore, prípadne môže byť na každom monitore odlišný.

Aplikácia Dell Display Manager obsahuje vopred nakonfigurované mnohé populárne aplikácie. Ak chcete pridať k zoznamu poverení novú aplikáciu, jednoducho myšou presuňte aplikáciu z pracovnej plochy, ponuky Štart systému Windows alebo z inej lokality do aktuálneho zoznamu.

**POZNÁMKA:** Poverenia režimu predvolieb zacielené na hromadné súbory, skripty a loadery, ako aj nespustiteľné typy súborov (napr. archívy vo formáte zip alebo skomprimované súbory), sa nepodporujú a nebudú fungovať.

Okrem toho je možné povoliť voľbu, ktorá spôsobí, že režim predvolieb "Game" (Hra) sa použije vždy, keď sa spustí aplikácia v rozhraní Direct3D a celoobrazovkovom režime. Ak chcete pri povolení tejto funkcie zabrániť tomuto správaniu u jednotlivých herných titulov, pridajte ich do zoznamu poverení s iným režimom predvolieb. Aplikácie prítomné v zozname poverení majú prednosť pred všeobecným nastavením pre Direct3D.

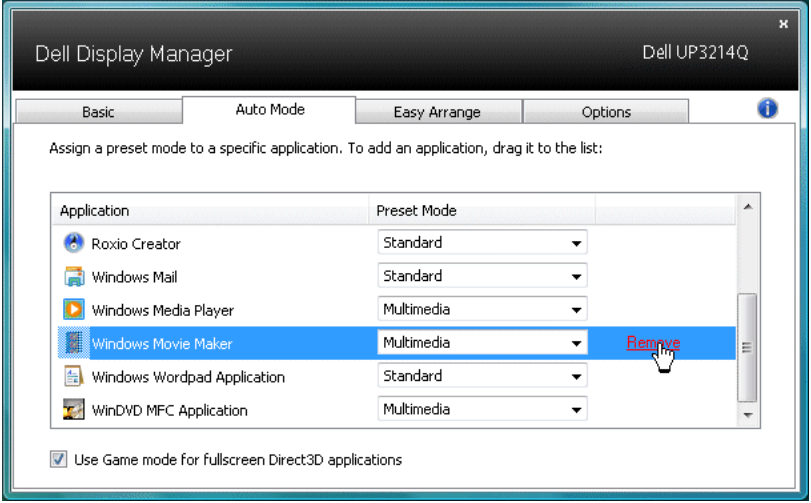

#### <span id="page-3-0"></span>Využívanie funkcií na úsporu energie

V podporovaných modeloch Dell je k dispozícii karta Možnosti, ktorá poskytuje možnosti úspory energie PowerNap. Keď sa aktivuje šetrič obrazovky, jas monitora sa automaticky nastaví na minimálnu úroveň alebo monitor sa môže prepnúť do režimu spánku, aby sa šetrila ďalšia energia.

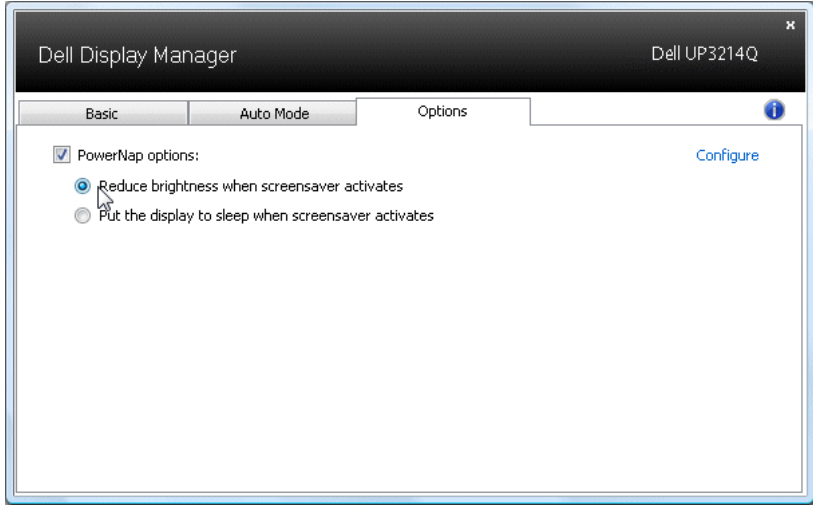

### <span id="page-4-0"></span>Usporiadanie okna pomocou aplikácie Easy Arrange

Niektoré modely Dell sú vybavené funkciou Easy Arrange, ktorá umožňuje usporiadať pracovnú plochu vybraného monitora do rôznych predvolených alebo vlastných rozložení okna. Keď je funkcia Easy Arrange aktivovaná, okno je možné ľahko automaticky premiestniť a zmeniť jeho veľkosť, aby sa vyplnili špecifické oblasti v rámci rozloženia okna.

Ak chcete spustiť funkciu Easy Arrange, vyberte cieľový monitor a potom vyberte jedno z predvolených rozložení. Na monitore sa na chvíľu zobrazia oblasti pre toto rozloženie. Potom otvorené okno pretiahnite cez obrazovku monitora. Počas ťahania okna sa zobrazí aktuálne rozloženie a zvýrazní sa aktívna oblasť, keď okno cez ňu prechádza. Vždy, keď okno položíte do tejto aktívnej oblasti, automaticky sa zmení jeho veľkosť a premiestni sa tak, aby vyplnilo túto oblasť.

![](_page_4_Picture_74.jpeg)

Ak chcete vytvoriť vlastné rozloženie okna, najskôr zmeňte veľkosť a polohu až 10 okien na pracovnej ploche a potom kliknite na odkaz **Uložiť** vo funkcii Easy Arrange. Veľkosť a poloha okien sa uloží ako vlastné rozloženie a vytvorí sa ikona vlastného rozloženia.

POZNÁMKA: Vo vlastnom rozložení nie je uložená aplikácia s každým oknom. Uložená je iba veľkosť a poloha okien.

![](_page_5_Picture_32.jpeg)

Ak chcete použiť práve uložené vlastné rozloženie, vyberte ikonu Vlastné rozloženie. Ak chcete uložiť nové vlastné rozloženie, najskôr zmeňte polohu a veľkosť až 10 okien na pracovnej ploche a potom kliknite na odkaz Uložiť vo funkcii Easy Arrange. Ak chcete zrušiť práve uložené vlastné rozloženie, zatvorte všetky okná na pracovnej ploche a potom kliknite na odkaz **Uložiť** vo funkcii Easy Arrange.

![](_page_5_Picture_33.jpeg)